# CREACIÓN DE UNA CUENTA DE ESTUDIANTE DE GITHUB SDP

Anexo TFG-Alexa

Álvaro Rodríguez-Moroy Porcel

# Creación de una cuenta de estudiante de Github SDP

Gracias a la colaboración de los compañeros del aula y de la propuesta del profesor para que nos ayudemos entre nosotros, se ha tenido acceso a un pack para estudiantes que permite obtener de manera gratuita servicios como los despliegues en Cloud.

<https://education.github.com/pack>

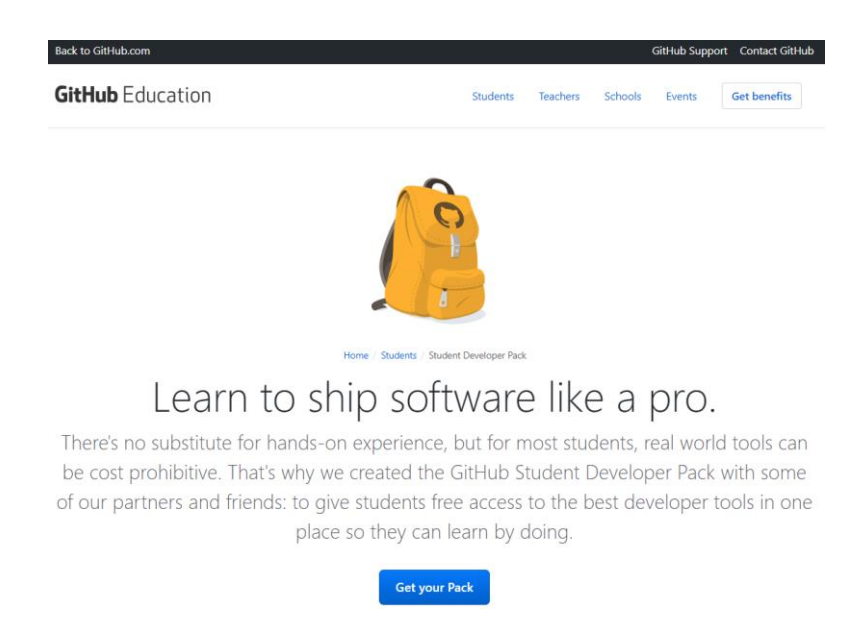

Una vez verificado que es un estudiante ya se puede obtener los productos:

Which best describes your academic status? ? ● Student ● Faculty What e-mail address do you use for school? ◆ Pro-tip: Selecting a school-issued email address gives you the best chance of a speedy review e alvarorodriguezmorov@gmail.com amoroy@uoc.edu  $\checkmark$  Open University of Catalonia  $+$  Add an email address How do you plan to use GitHub? My plan is to make the final work of grade to do a project with these tools

Please note, your request cannot be edited once it has been submitted, so please verify your details for accuracy before sending them to us.

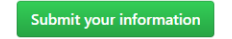

Después de crear la cuenta y de vincularla, ya se puede acceder a los diferentes servicios.

Primero se va a crear una cuenta de AWS vinculada a la cuenta de estudiante que se acaba de conseguir:

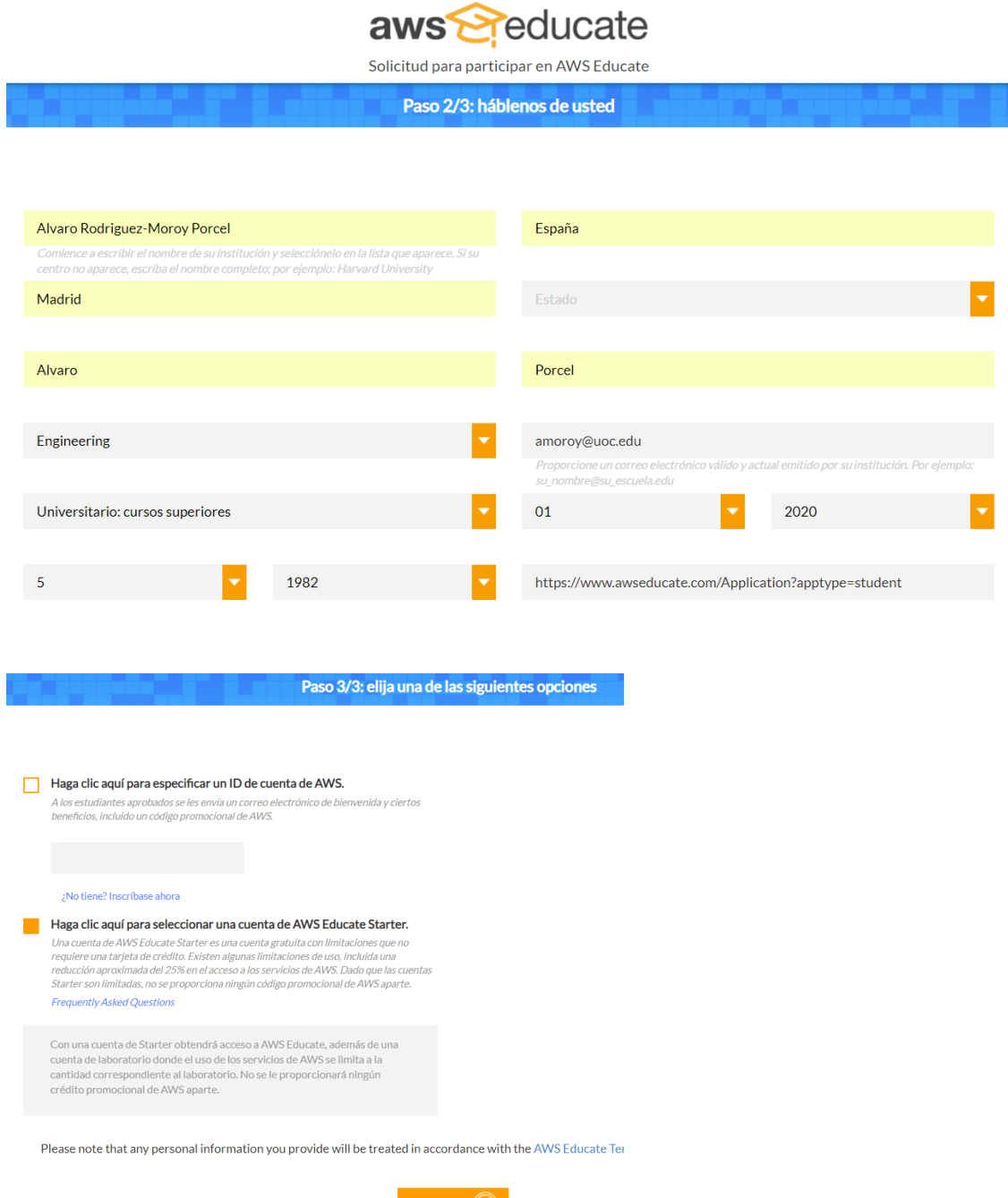

SIGUIENTE<sup><sup>1</sup></sup>

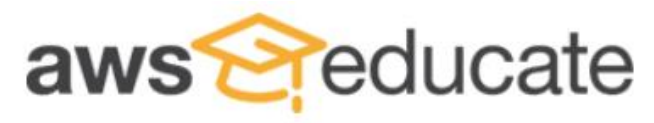

Apply to join AWS Educate

We have received your application and it is currently under review. You will receive an email once the review is complete. Thank You!

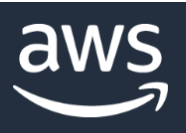

## Le damos la bienvenida a Amazon Web Services

Gracias por crear una cuenta de Amazon Web Services. Durante los próximos 12 meses, tendrá acceso a los servicios de aplicaciones, base de datos, almacenamiento y computación de AWS incluidos en la capa gratuita.

Recursos de introducción »

Le damos la bienvenida a la comunidad de Amazon Web Services

-El equipo de Amazon Web Services

Aunque para acceder al servicio obligan a esperar 24 horas para que se verifique la cuenta:

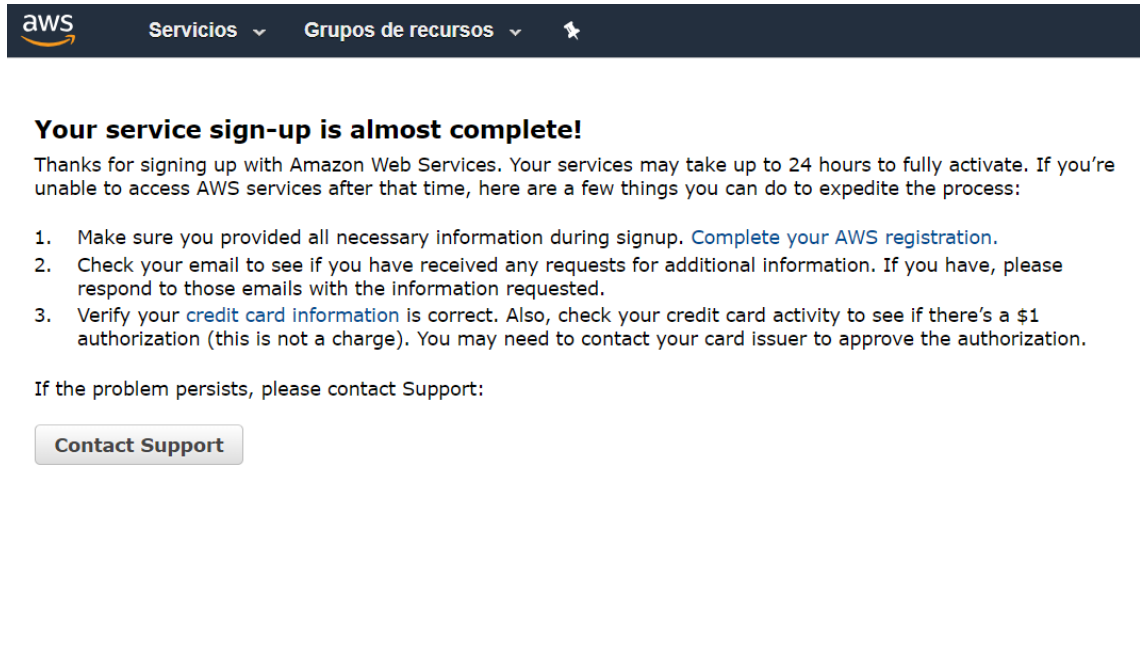

Así se va a acceder al servicio para desplegar aplicaciones en la Cloud llamado Bitnami:

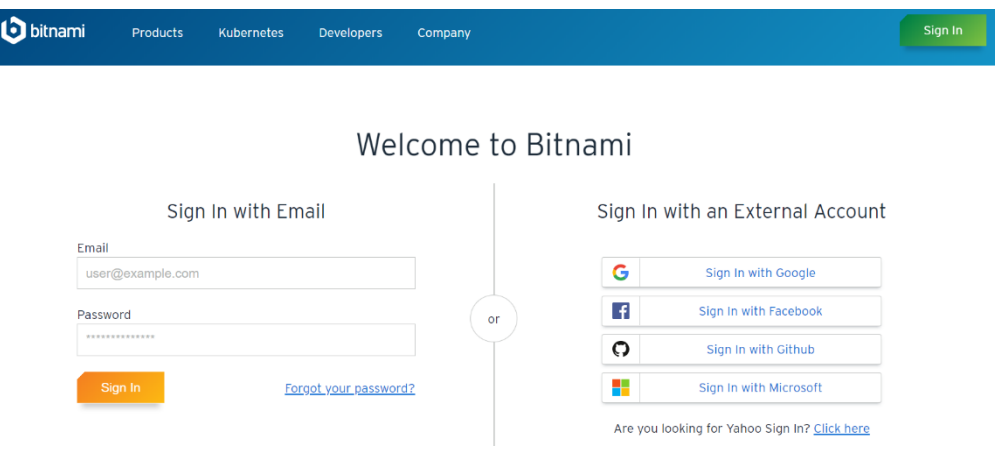

Se loga con la cuenta de Github creada para el estudiante. Y se elige el sistema con el que se quiere desplegar:

#### **SELECT A CLOUD...**

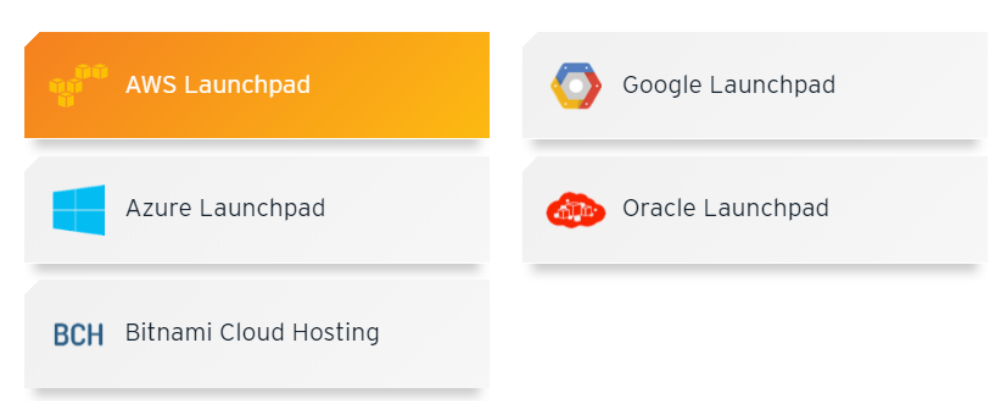

 $\boldsymbol{\mathsf{x}}$ 

En este caso se elige AWS y se redirige a una página de AWS donde se puede crear una máquina virtual para desplegar el servicio:

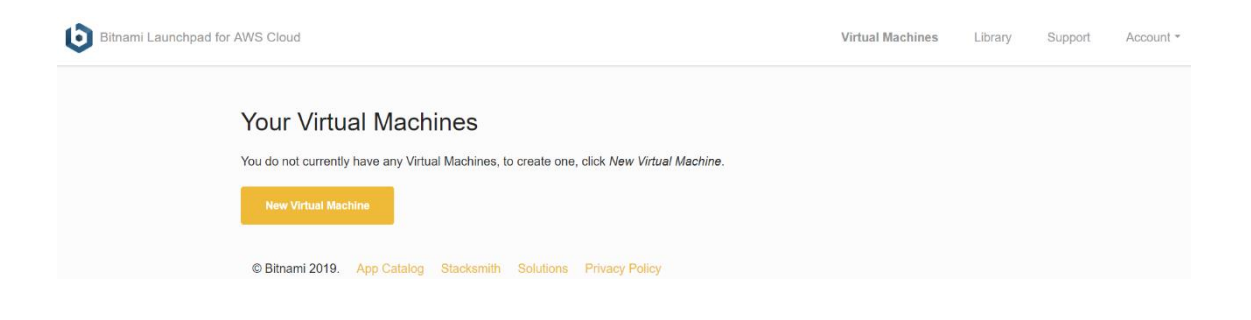

# Setup Your Bitnami Vault

Before continuing, we ask that you setup a password for your Bitnami Vault.

This password is independent from your AWS Cloud account and primary Bitnami account, and is used to secure access to sensitive information such as SSH keys or API credentials.

We can't recover it for you, so please be sure to write it down.

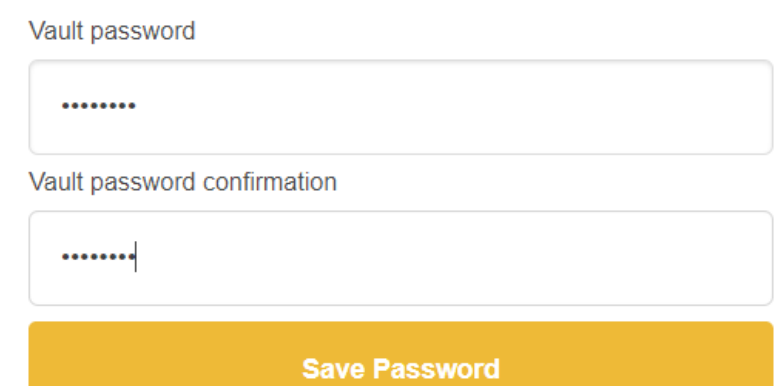

#### Consola de Bitnami:

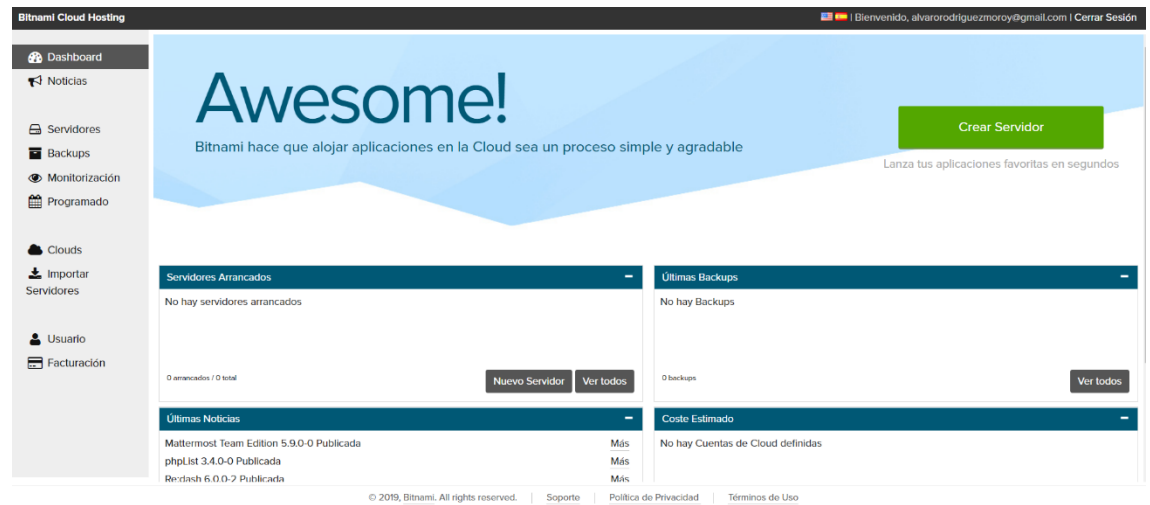

Es necesario agregar una cuenta AWS para poder desplegar. Se sigue la guía ofrecida por Bitnami (NOTA IMPORTANTE: cuidado aquí porque puede derivar en costes):

## [https://docs.bitnami.com/bch/get-](https://docs.bitnami.com/bch/get-started/?_ga=2.203203410.2146141317.1552727817-799087702.1552727817#step-2-generate-an-aws-access-key-and-secret)

started/? ga=2.203203410.2146141317.1552727817-[799087702.1552727817#step-2-generate-an-aws-access-key-and-secret](https://docs.bitnami.com/bch/get-started/?_ga=2.203203410.2146141317.1552727817-799087702.1552727817#step-2-generate-an-aws-access-key-and-secret)

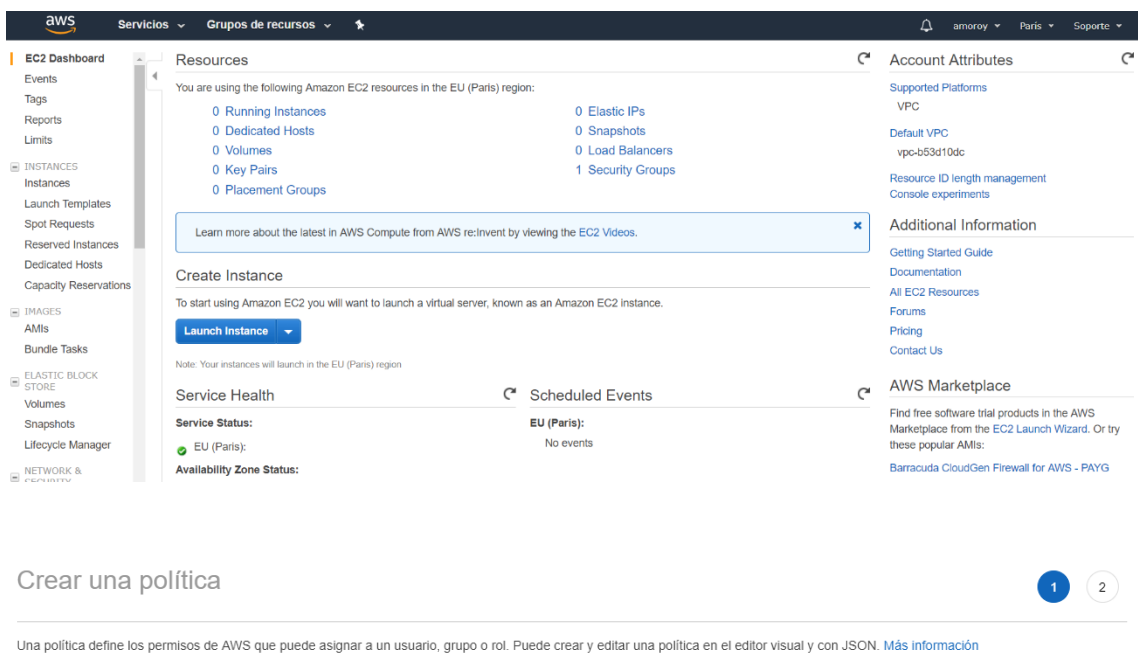

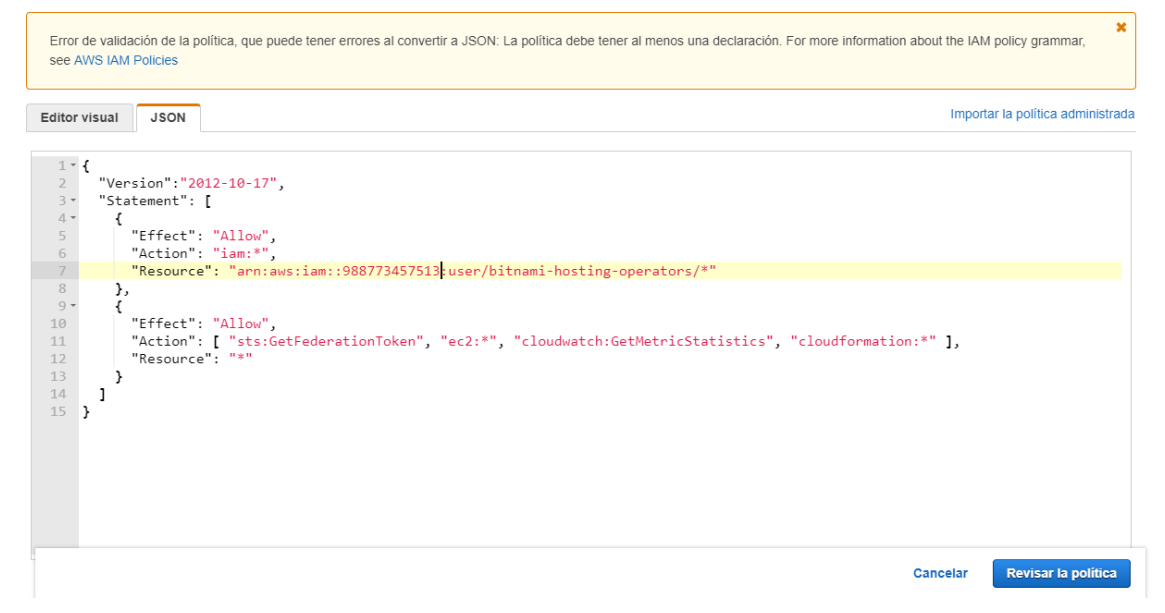

## Añadir usuario(s)

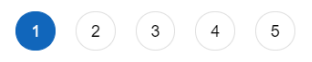

 $(1) (2) (3) (4) (5)$ 

#### Establecer los detalles del usuario

Puede añadir varios usuarios a la vez con los mismos permisos y el mismo tipo de acceso. Más información

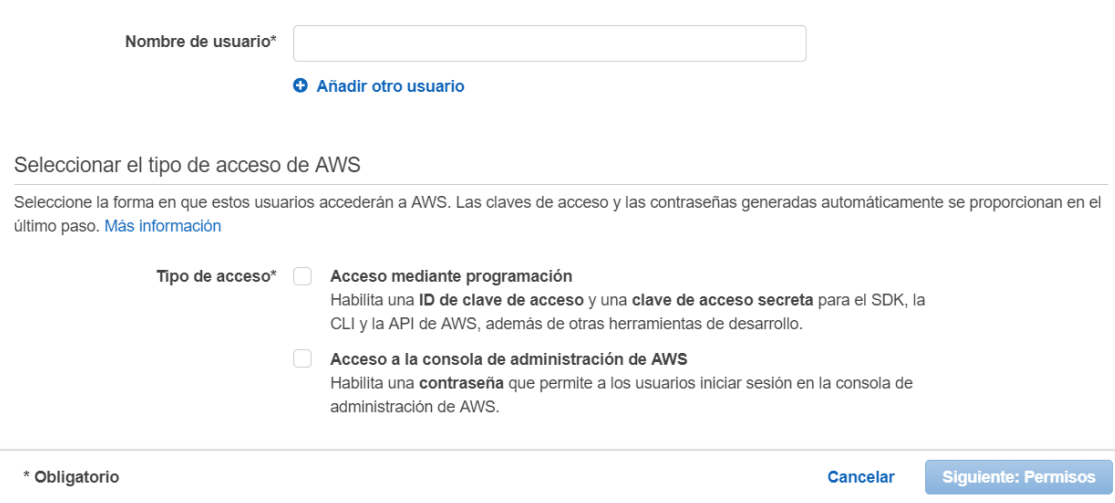

## Añadir usuario(s)

#### Revisar

Revise las opciones que ha elegido. Después de crear el usuario, puede ver y descargar la contraseña y la clave de acceso generadas automáticamente.

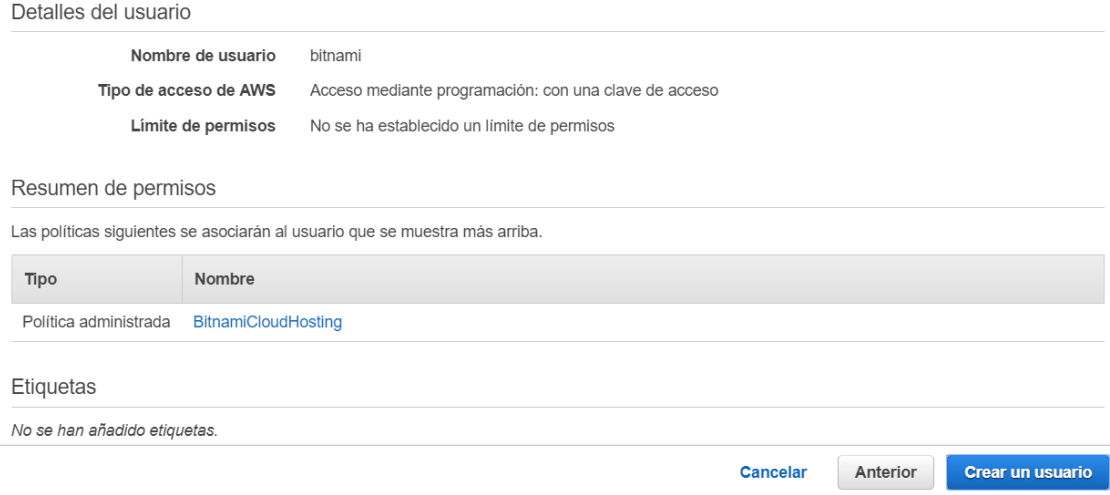

#### Añadir usuario(s)

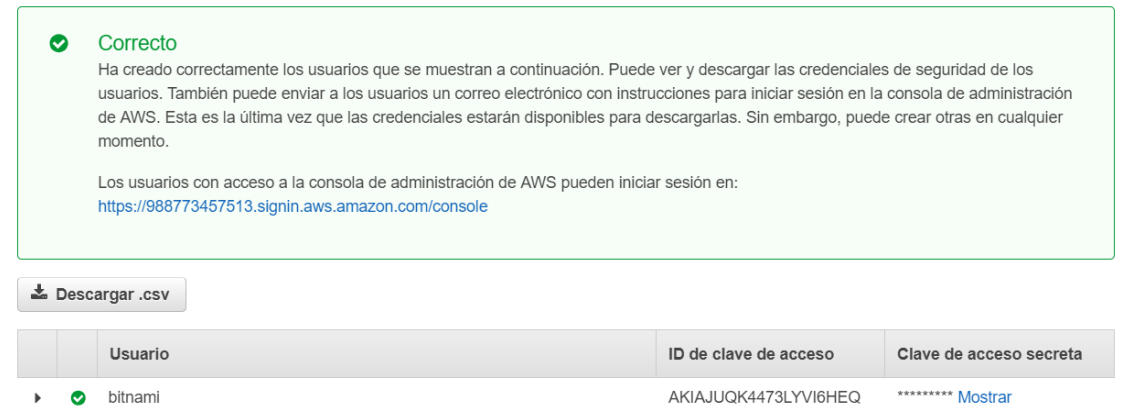

 $(1) (2) (3) (4) 5$ 

Una vez se consigue crear el usuario de EC2 de AWS ya se puede continuar con la vinculación de la cuenta:

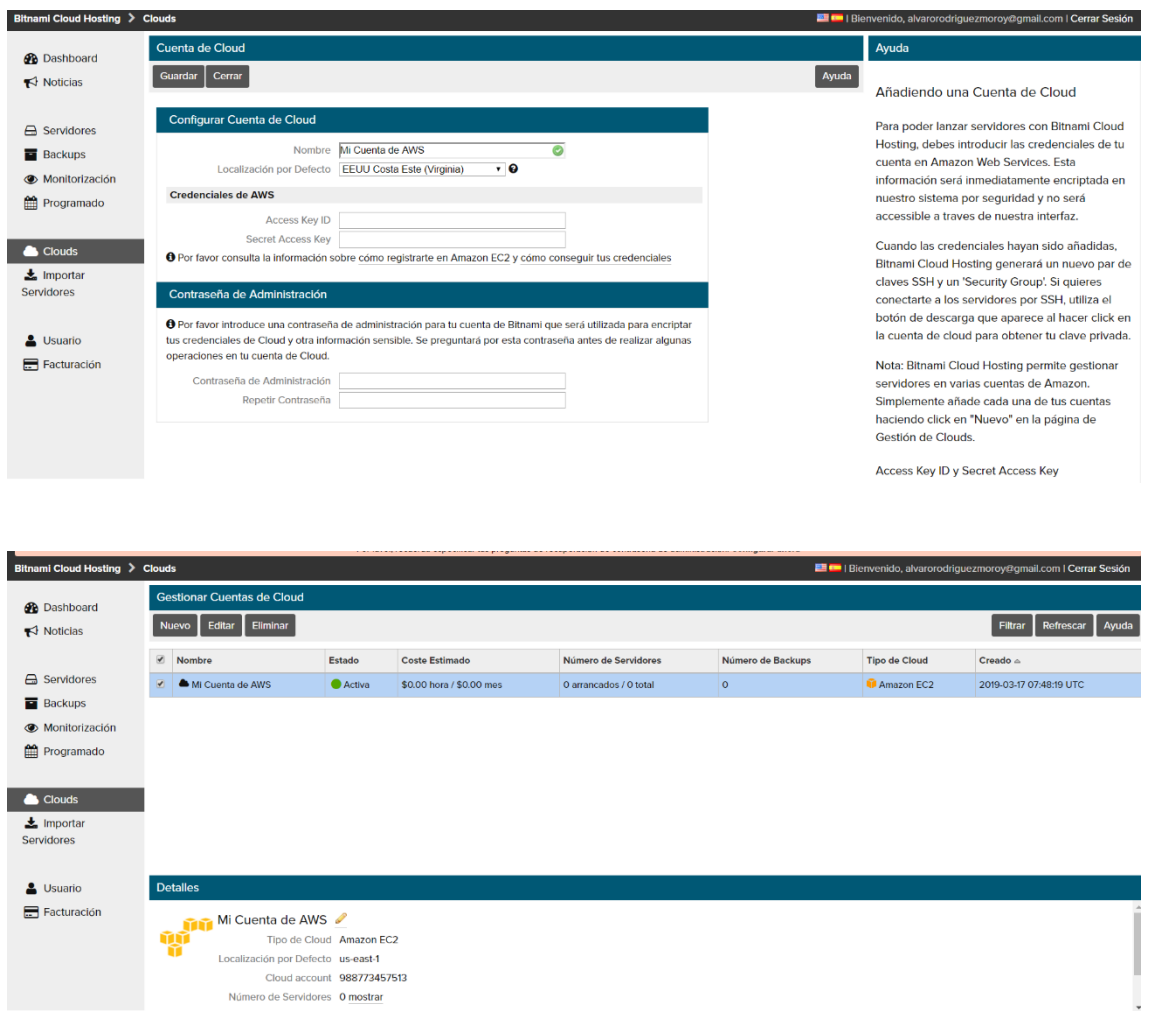

Así que se agrega un servidor en Bitnami vinculado a la nueva cuenta de AWS y se lanza:

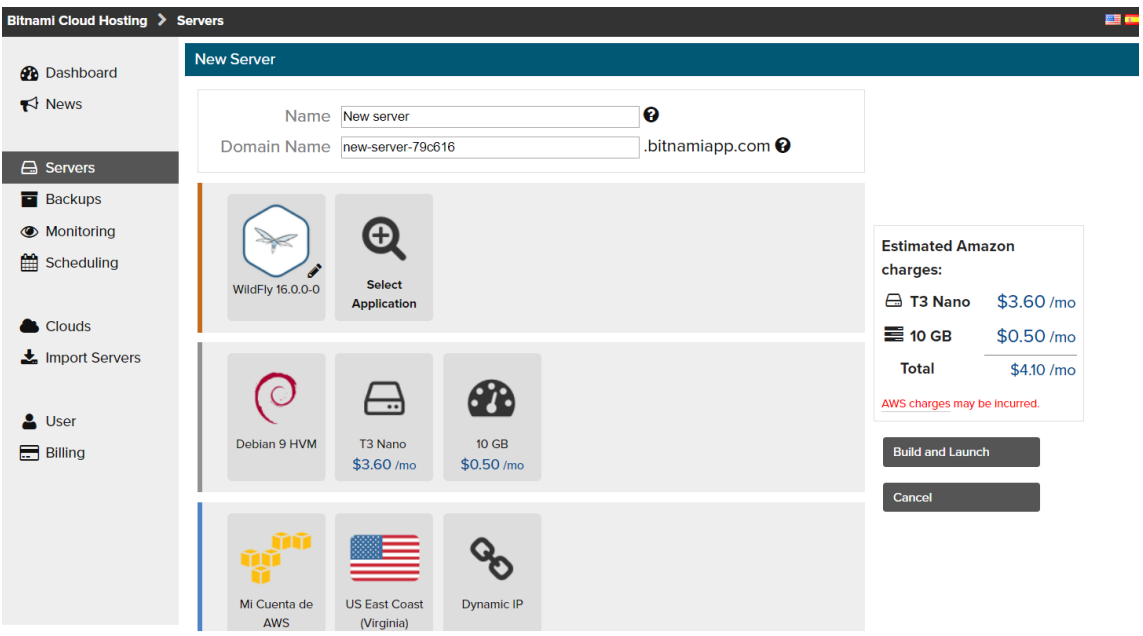

Y ya se arranca el nuevo servidor con un WildFly para poder desplegar aplicaciones:

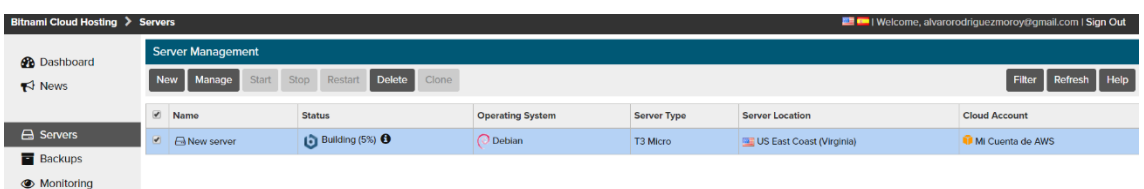

## Se puede monitorizar el arranque:

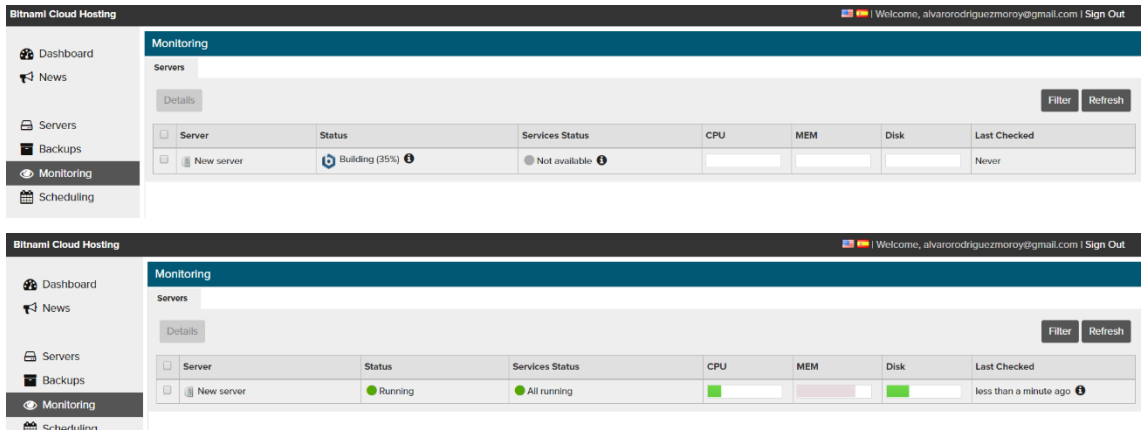

Y ya se puede acceder a la aplicación fácilmente:

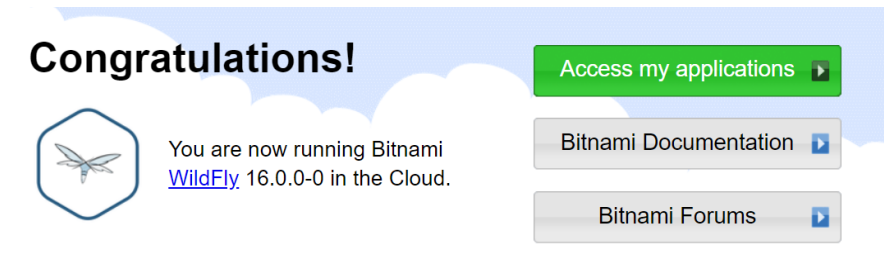

The default application administrator is "manager". Please check our documentation to learn how to get your password.

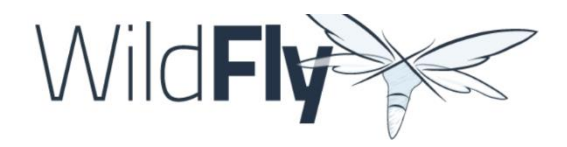

#### **Welcome to WildFly**

Your WildFly instance is running.

Documentation | Quickstarts | Administration Console WildFly Project | User Forum | Report an issue

**JBoss Community**